# **SE612**

# **Univerzální převodník WIFI na RF k vratům, bránám**

### Souhrn o produktu

Inteligentní převodník WiFi na RF rádiový signál. Umožňuje vzdálené ovládání zařízení (vrat, bran), které se standartně ovládají pouze dálkovým ovladačem.

Podpora pevného i plovoucího kódu dálkových ovládání většiny značek pracujících na frekvencích 240 - 930 Mhz.

Ovládání přes wi-fi probíhá pomocí aplikace pro chytré telefony se systémem Android/ iOS.

#### Vlastnosti produktu

• SE612 podporuje širokou škálu značek dálkových ovladačů a generuje ovladač přímo výběrem dané značky v aplikaci. Neznámé ovladače lze identifikovat a přidat pomocí učícího režimu (níže tabulka podporovaných značek.

- Zařízení podporuje kopírování univerzálních pevných kódů i plovoucích kódů uvedených značek.
- Podporuje jednotlačítkovou identifikaci typu kódu a frekvence ovladače.
- Podpora síťové technologie Smart Link: Konfigurace sítě je jednoduchá a pohodlná.

• Nastavení je jednoduché, jedno zařízení může sdružit více ovladačů různých značek, pomocí aplikace můžete jednotlivé ovladače přidávat, přejmenovat a vymazat.

• Paměť nastavení po odpojení napájení, pokud naučíte ovladače jednou, nemusíte je učit znovu po odpojení napájení.

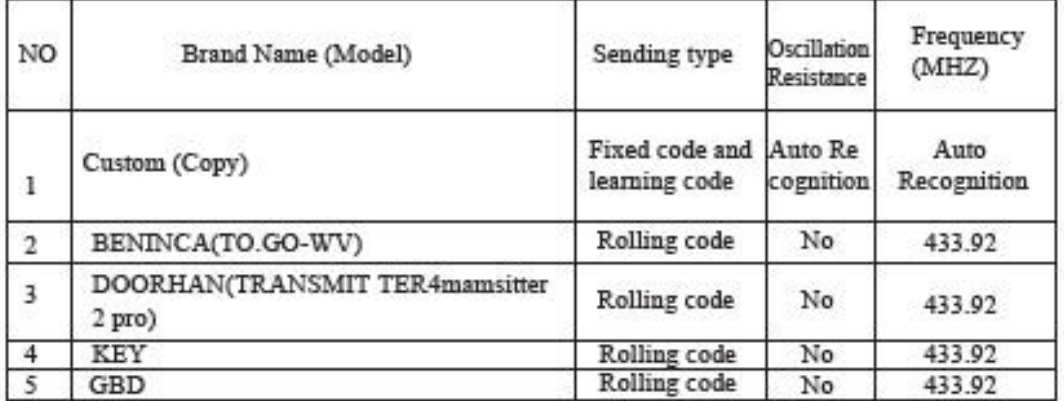

## Tabulka podporovaných značek a frekvencí dálkových ovladačů:

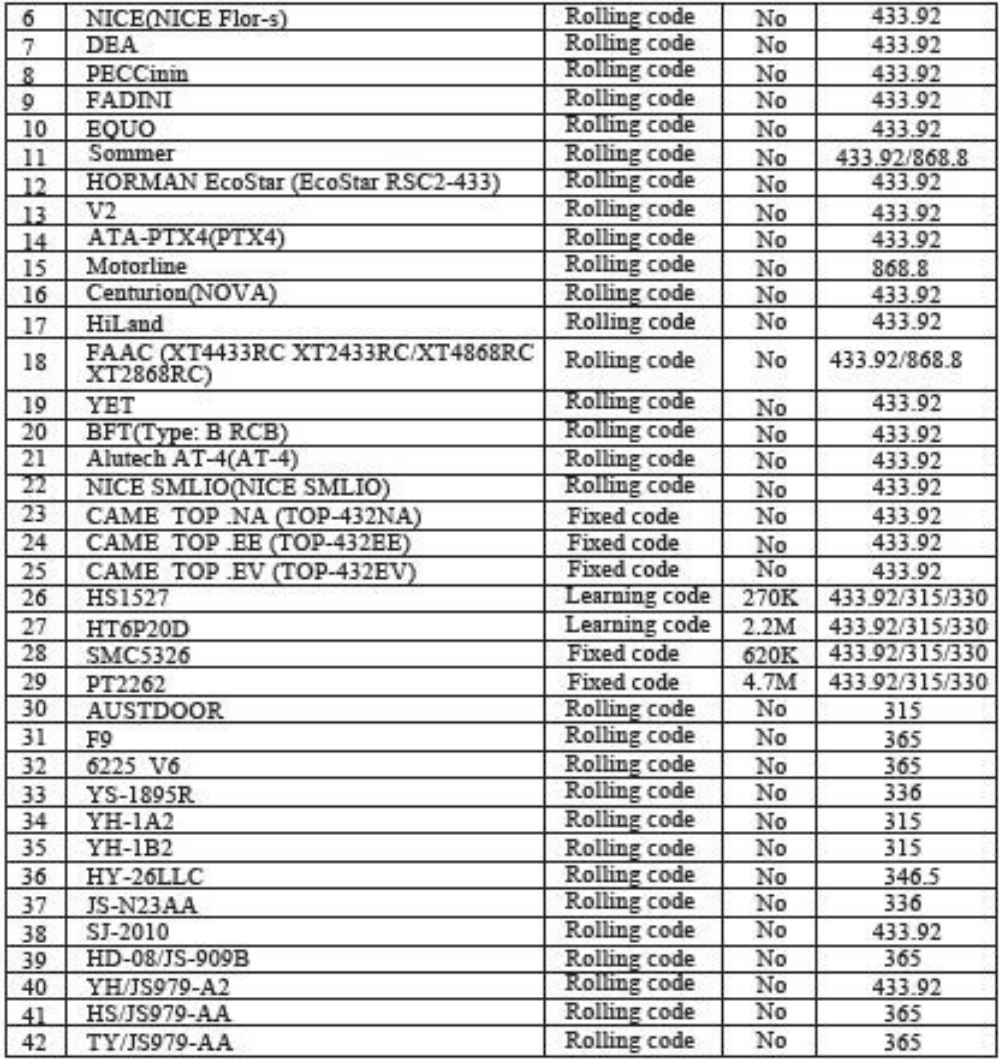

#### Specifikace produktu

Vstupní napětí: DC 5V Příkon: <1 W Bezdrátový standard: IEEE802.11b / g / n Pracovní frekvence: WiFi 2,4 ~ 2,48 GHz / RF 240-930 MHz Typ šifrování: WEP / TKIP / AES Bezpečnostní mechanismus: WPA / WPA2 Citlivost příjmu: 802.11 b: -91 dbm (11Mbps) 802.11 g: -75 dbm (54 Mbps) 240-930 MHz: 102-121 dbm Max. výkon RF: 20 dBm Pracovní prostředí: Teplota: -10 ° C ~ + 70 ° C Vlhkost: 5% ~ 93% Vlhkost: 20% ~ 93% Velikost: 67,5 \* 54 \* 19,5 mm

Podporovaný systém telefonu: Android5.0/ iOs 10.1 a výše

## Instalace produktu

Použijte dodaný napájecí kabel a připojte do konektoru USB DC5V a umístěte zařízení vertikálně nebo horizontálně na nekovovou plochu. Pokud zařízení připojíte k napájecímu napětí uslyšíte pípnutí a pokud je vše v pořádku, bude svítit červená LED. Nyní můžete přejít k dalším krokům.

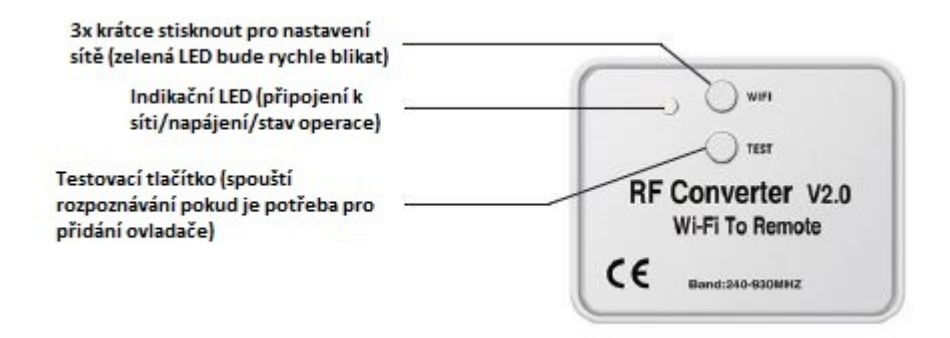

## Použití a instrukce k produktu

#### **Tlačítka:**

Připojení k internetu: 3x krátce stiskněte tlačítko WIFI při současné aktivaci učícího režimu v aplikaci pro dokončení připojení k síti.

Test dálkového ovladače: Krátce stiskněte tlačítko TEST. Jakmile uslyšíte 1 pípnutí, dlouze stiskněte tlačítko na dálkovém ovladači v blízkosti zařízení. Pokud uslyšíte 3x pípnutí, zařízení indikuje že je ovladač podporovaný. Dlouhé pípnutí indikuje že zařízení tento ovladač nepodporuje.

#### **Indikace LED:**

Červená LED svítí – normální stav

Zelená LED bliká rychle – připojování k síti

Zelená LED svítí, pokud je zmáčknuté tlačítko ovladače, Červená LED svítí pokud je tlačítko uvolněno

Obnovení továrního nastavení/vymazání zařízení: Zelená LED rychle bliká

## Ovládání z mobilního telefonu

## Stažení a instalace aplikace :

Uživatelé mohou prostřednictvím Google Play vyhledávat klíčová slova Yaoertai nebo Safemate, poté stáhněte nejnovější verzi Safemate a nainstalujte aplikaci podle instrukce.

Systém IOS: Uživatelé pak mohou v App Store hledat klíčová slova Yaoertai nebo Safemate

Stáhněte si nejnovější verzi Safemate a nainstalujte aplikaci podle pokynů.

Uživatelé mohou také skenovat následující QR kód a stáhnout a nainstalovat APP.

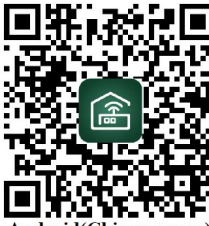

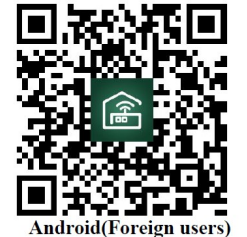

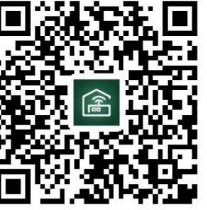

**IOS** users

#### Registrace a přihlášení uživatelů aplikace APP

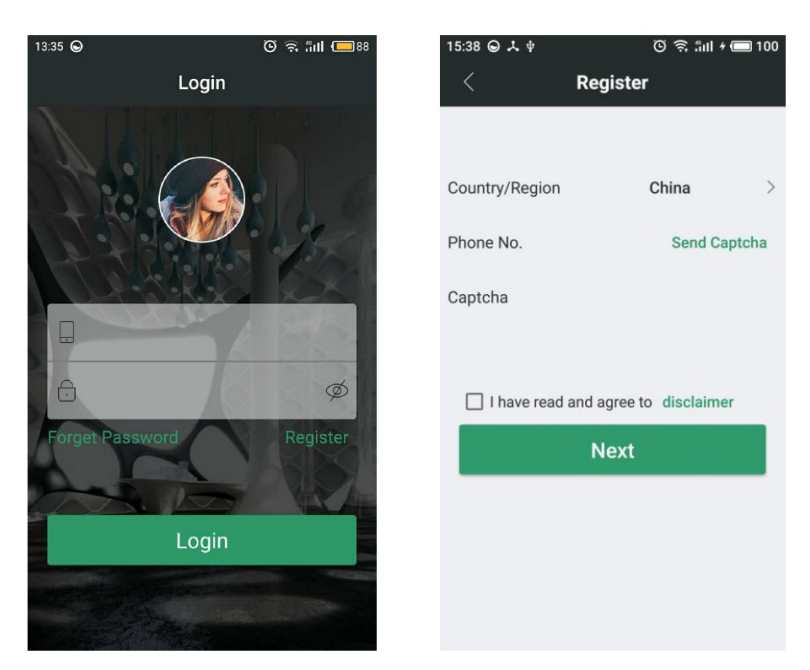

Registrace účtu : Stisknutím tlačítka registrace vstoupíte do registrace

Stisknutím země / oblasti vyberte svou zemi, zadejte číslo svého mobilního telefonu a získejte Kód, který vám přijde na mobilní telefon a klikněte na Souhlas se zřeknutím se odpovědnosti.

Poté klikněte na NEXT, a zadejte uživatele a přejdete k nastavení konfigurace informací.

Vyplňte svou e-mailovou adresu, přihlašovací heslo a znovu zadejte přihlašovací heslo do

konfigurační stránky, informací o uživateli. Zkontrolujte, zda jsou všechny informace správné, a pak prosím klikněte na tlačítko "NEXT" a budete úspěšně zaregistrován. Po kliknutí na OK, systém se automaticky vrátí na přihlašovací stránku. V tuto chvíli můžete použít svůj účet a heslo pro přihlášení do softwarového systému.

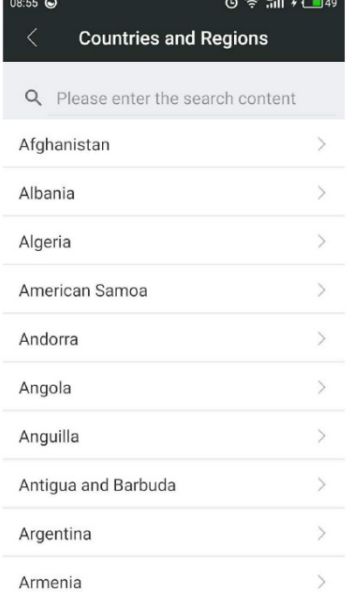

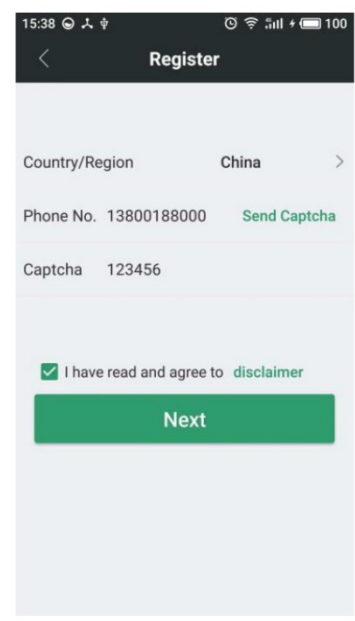

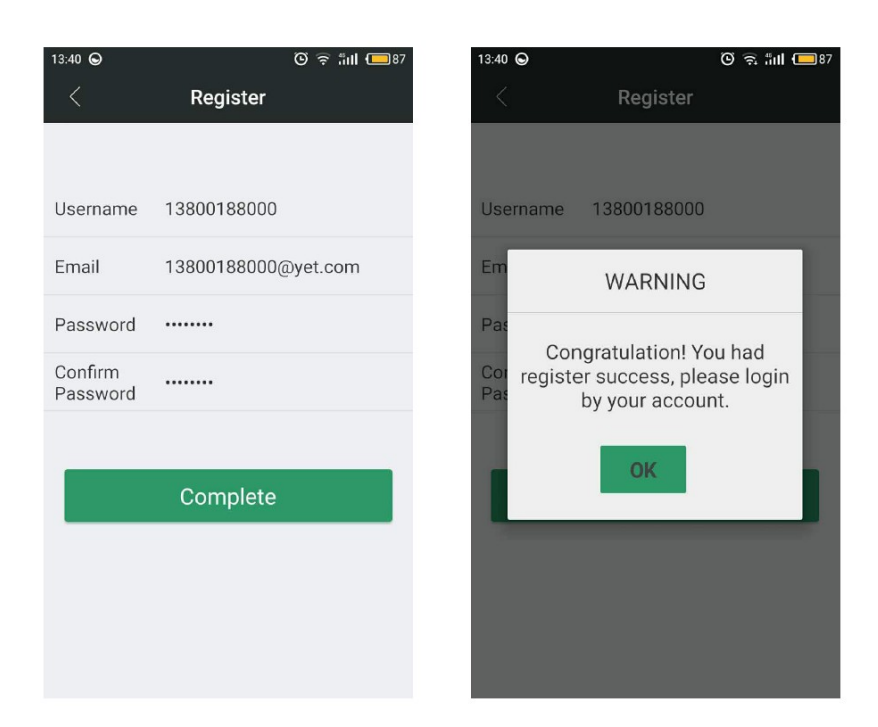

Přihlášení k účtu: K přihlášení do systému musíte použít svůj účet a poté můžete spravovat a provozovat vaše zařízení. Zadejte svůj zaregistrovaný účet a heslo a poté klikněte na pro přihlášení zadejte systémovou stránku a úspěšně se přihlaste.

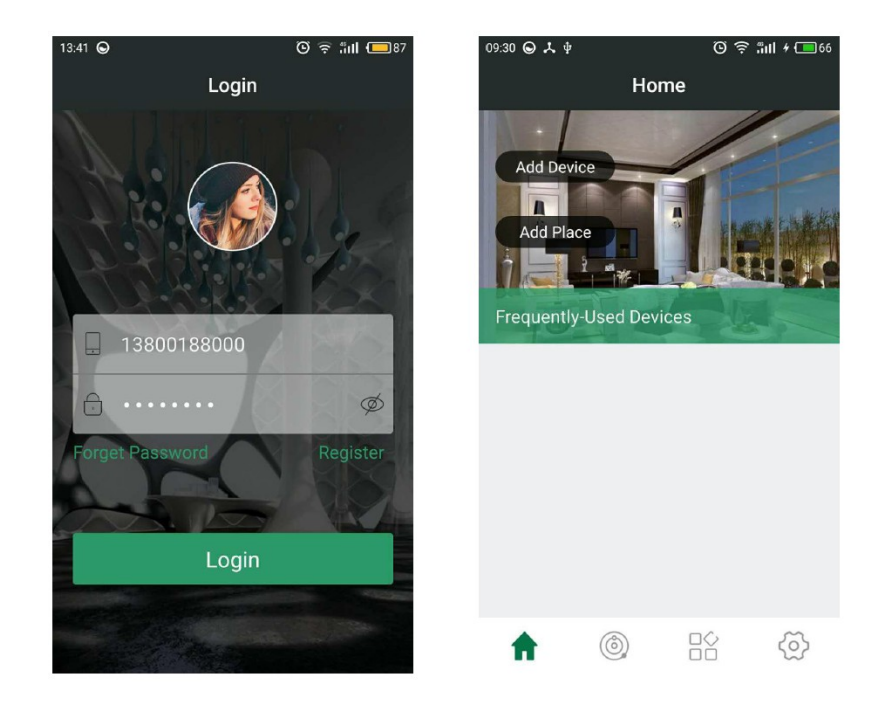

# APP Uživatelská příručka

Spusťte software APP a přejděte na stránku "Personal Center", klikněte na uživatelskou příručku. Na toto si můžete vybrat, co chcete vědět.

1- Správa účtu: Vstoupíte "Registrace nového účtu, Přihlášení k účtu, Správa hesel, Konfigurace schránky "atd.

2- Správa zařízení: Vstoupíte "Přidání nového zařízení, Klasifikace zařízení, Informace o seznamu zařízení "atd.

3- Správa pozice: Vstoupíte "Přidat novou pozici, Upravit pozici, Vybavení změna místa a smazání místa "atd.

4- Ovládání zařízení: Zavede "Aplikace provozu zařízení" atd.

5- Pozor: Seznámení s preventivními opatřeními vašeho softwaru APP. UPOZORNĚNÍ: uživatelská příručka v aplikaci je v Anglickém jazyce.

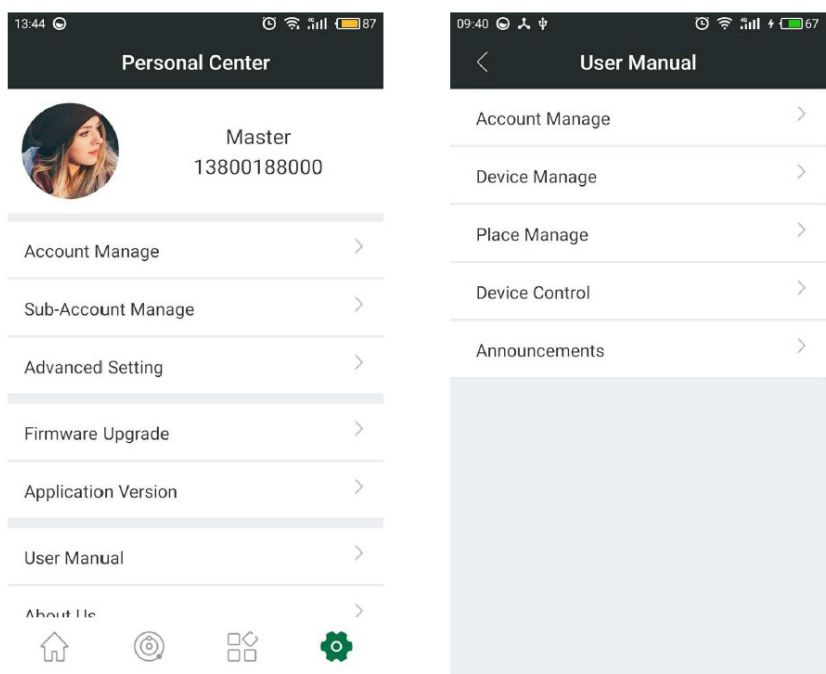

# Přístup k síti:

Po instalaci softwaru musíte přidat WIFI převodník.

Klikněte na "Add device" -> "Wireless Wi-Fi configuration", zadejte heslo WIFI a potvrďte (Stiskněte třikrát rychle tlačítko pro přístup k síti na modulu WIFI a kontrolka modulu rychle bliká) -> Dokončit

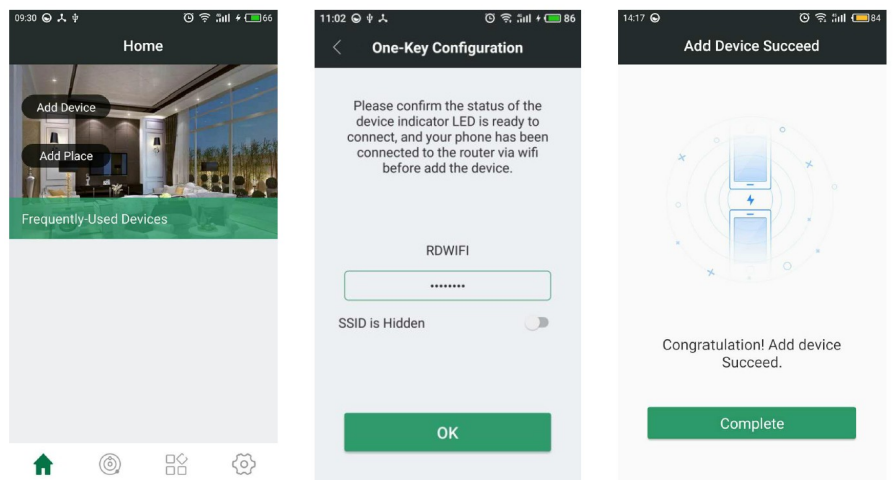

## Přidání dálkového ovladače:

Po úspěšném přidání nového zařízení klikněte na "Device type" vyberte nově přidané zařízení (Smart gateway), zvolte "RF Converter", poté vstoupíte na stránku nastavení produktu. V tuto chvíli můžete přidat dálkový ovladač pomocí tlačítka "Add remote control". Nyní pojmenujte Vás ovladač v poli "Remote controller name" a vyberte značku ovladače "Remote controller brand"

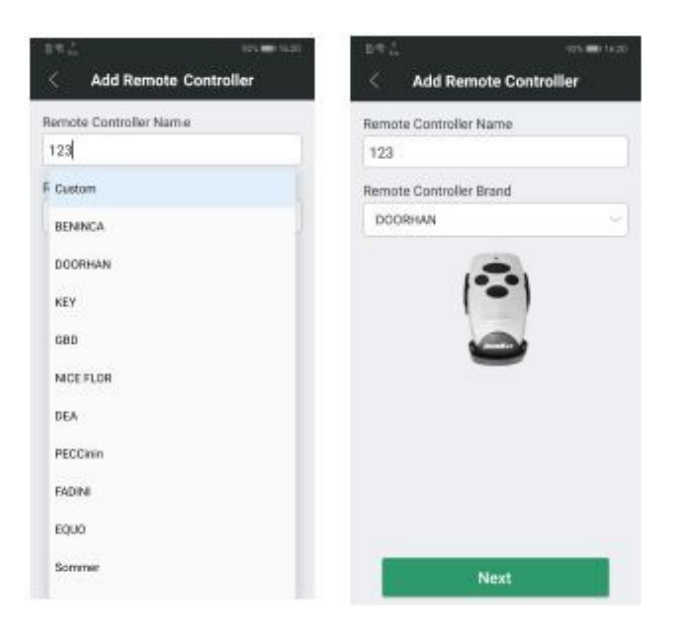

# Přidání univerzálního (neznámého) ovladače

Klikněte na "Add Remote Control", pojmenujte Vás ovladač v poli "Remote controller name" a vyberte značku ovladače "Custom". Klikněte na "Next", jakmile uslyšíte z převodníku pípnutí, stiskněte a držte tlačítko na dálkovém ovladači v blízkosti převodníku. Jakmile převodník 3x pípne, indikuje, že ovladač byl úspěšně přidán. Pokud uslyšíte pouze dlouhé pípnutí, přidání ovladače nebylo úspěšné. Klikněte na "Next" ( pokud to ovladač vyžaduje, bude nutné kroky výše opakovat i pro zbývající tlačítka dálkového ovladače).

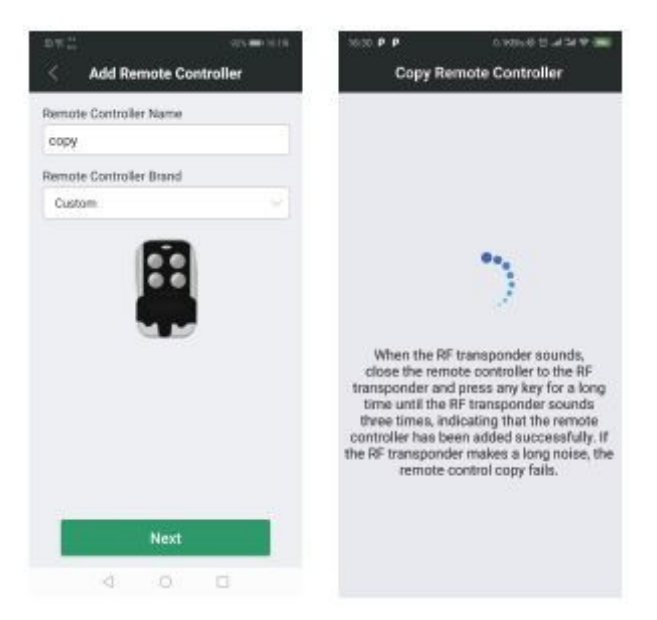

# Ovladač byl přidán do aplikace

Jakmile byl dálkový ovladač vytvořen, převodník potřebuje naučit ovladač do ovládaného zařízení (přijímače). Učení ovladače je shodné s učením originálního dálkového ovladače. Například pokud přijímač s originálním dálkovým ovladačem používá pouze 1 tlačítko k naučení, budete převodník také učit pomocí 1 tlačítka (ovladače s pevným kódem a některé ovladače s plovoucím kódem, které používají stejné kopie ovladačů, nemusíte učit do přijímače, naučený převodník bude fungovat rovnou stejně jako zkopírovaný originální ovladač).

Jednotlačítkový přenos kódu: Dlouhým stisknutím zkopírovaného tlačítka dojde k přenosu kódu (stiskněte v aplikaci ikonu zkopírovaného tlačítka).

Kombinace tlačítek k přenosu kódu: Dle kombinace stisku tlačítek nutných k naučení ovladače dlouze stiskněte odpovídající tlačítka v aplikaci k realizaci přenosu kódu.

Pokud jsou tlačítka v aplikaci a tlačítka originálního ovladače nekonzistentní i po úspěšném párování, tlačítka a jméno ovladače lze změnit bez změny kódu ovladače.

Stiskněte a držte tlačítko ovladače v aplikaci. Jakmile telefon zavibruje, rozsvítí se zelená LED na převodníku a dojde k vyslání kódu ovladače. Pokud tlačítko uvolníte, rozsvítí se červená LED a vyslání kódu je ukončeno (Anténa na stránce ovladače v aplikaci zobrazuje stav odeslání kódu).

Kliknutím na ikonu v horním pravém rohu na stránce ovladače otevřete nabídku nastavení ovladače. Uvidíte zde nastavení ovladače a můžete změnit jméno, ikony tlačítek, vymazat ovladač a další funkce. Smazání ovladače: klikněte na "Delete remote control".

#### Poznámky:

• Neumisťujte zařízení do uzavřených rohů a vzdálenost by měla být do 10 metrů od routeru Wi-Fi, aby byla zajištěna stabilní komunikace zařízení

- Při přidávání zařízení musí být telefon a zařízení připojené na stejném Wi-Fi routeru.
- Počet ovladačů, které lze naučit: Lze přidat až 50 ovladačů značky a zkopírovat až 5 dálkových ovladačů (různé značky mají různou délku kódu a zabírají různou velikost paměti). Nepoužívané ovladače doporučujeme vymazat z paměti, uvolníte tím místo pro další ovladače. Pokud nelze již další ovladač přidat, musíte některý ovladač vymazat.
- V aplikaci lze zvolit tovární nastavení a vymazat všechny ovladač najednou.

• Pokud nelze nové zařízení přidat do sítě, zkontrolujte toto: zkontrolujte že jde o síť Wi-Fi 2,4 GHz, zařízení nelze použít v síti 5 GHz. Nesmí být také zapnuta funkce " skrýt SSID" při přidávání zařízení.

VAROVÁNÍ: Výrobek nerozebírejte. V případě, že výrobek rozeberete, tak již nebude možné uplatnit záruku. Tento výrobek není dětská hračka, uložte jej mimo dosah dětí, stejně tak i obalový materiál.

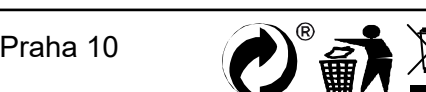